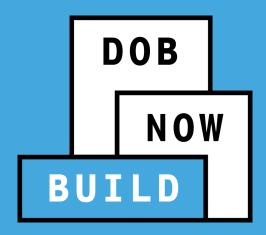

# **DOB NOW:** Build

Withdrawal & Supersede Training

Updated 3/6/2023

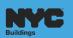

## **CONTENTS**

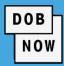

- Overview
  - Supersede and Withdrawal Guide

- Examples
  - Supersede of Applicant
  - Supersede of Owner
  - Withdrawal of Applicant
  - Withdrawal of Contractor
  - Withdrawal of Filing Rep / Preparer or Delegated Associate

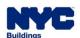

## DOB NOW: Build - Withdrawal & Supersede Overview

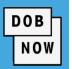

See the current Supersede & Withdrawal Guide for a summary of how to perform various transactions:

# Supersede and Withdrawal Guide

https://www.nyc.gov/assets/buildings/pdf/supersede\_and\_withdrawal\_guide.pdf

click above link

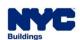

### WITHDRAWAL AND SUPERSEDE GENERAL RULES

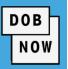

 It is not possible for Withdrawal/Supersede requests to be initiated when DOB is performing a review on associated components of a filing or on the filing itself. (E.g., Permit Request)

• If the Withdrawal or Supersede request is disapproved, then a new request will need to be submitted. A Resubmission of the Withdrawal/Supersede is not allowed.

 Within DOB NOW only one Withdrawal or Supersede transaction can be open/pending on a given filing at a time.

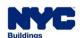

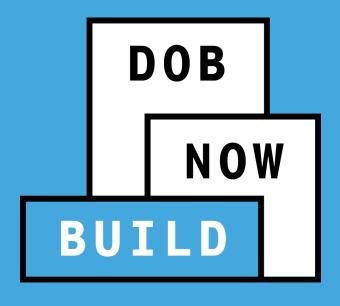

# DOB NOW: *Build*Withdrawal & Supersede

Example: Supersede of

Applicant of Record (PE/RA)

### **DOB NOW:** Build – SUPERSEDE AOR – PREREQUISITES

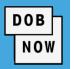

- The Supersede of an Applicant of Record is a process of replacing either the existing or a withdrawn
   Applicant of Record on a Job Filing.
- These Requests can only be filed against the Initial or Subsequent filings.
- The Request Supersede option will be available if the permit is issued on the Job Filing and LOC not issued.
- To initiate the Supersede Request on a Job Filing, use the Search option from the Dashboard.
- A Supersede Request cannot be submitted if another Withdrawal/Supersede Request is pending on the filing.

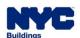

### DOB NOW: Build – WITHDRAWAL OR SUPERSEDE OF APPLICANT DP

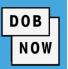

- Superseding Applicant Request can be submitted by the Superseding DP. Legal attestation from Owner and superseding Applicant/DP is required.
- There will be a \$100 fee for a Supersede request.
- If payment is made via eCheck, system will hold the transaction until bank clearance is received.
- Any refunds will be handled outside of DOB NOW: Build.
- Uploading the DPL1 is required.
- The Applicant Withdrawal or Supersede applies to both Professional Certification and Standard Plan Examinations.

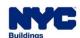

### **DOB NOW:** Build – SUPERSEDE AOR – GUIDELINES

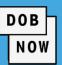

- Anyone that is eligible to be
   Applicant of Record on the Job
   Filing can initiate the
   Supersede Request from the
   Search tab.
- A Supersede Request cannot be initiated or filed if the LOC Request is submitted or the LOC is issued.
- If the Supersede Request is submitted, then LOC cannot be initiated or submitted.

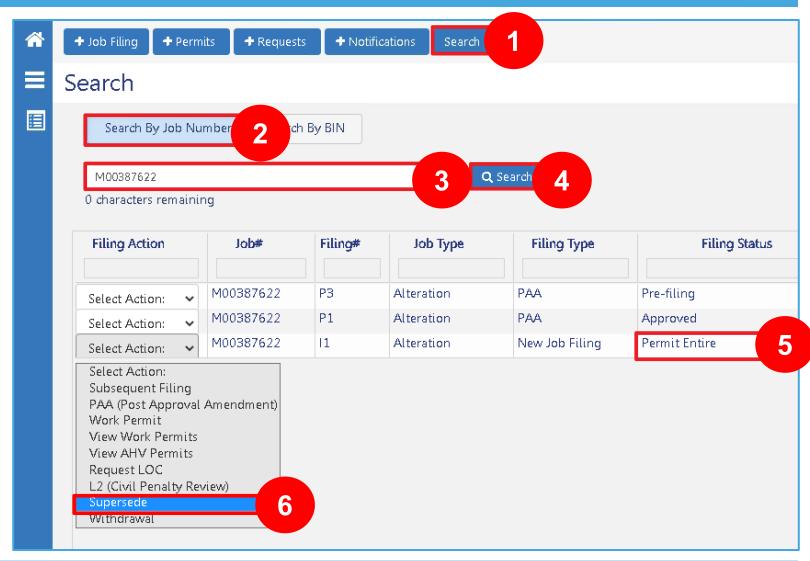

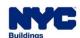

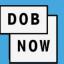

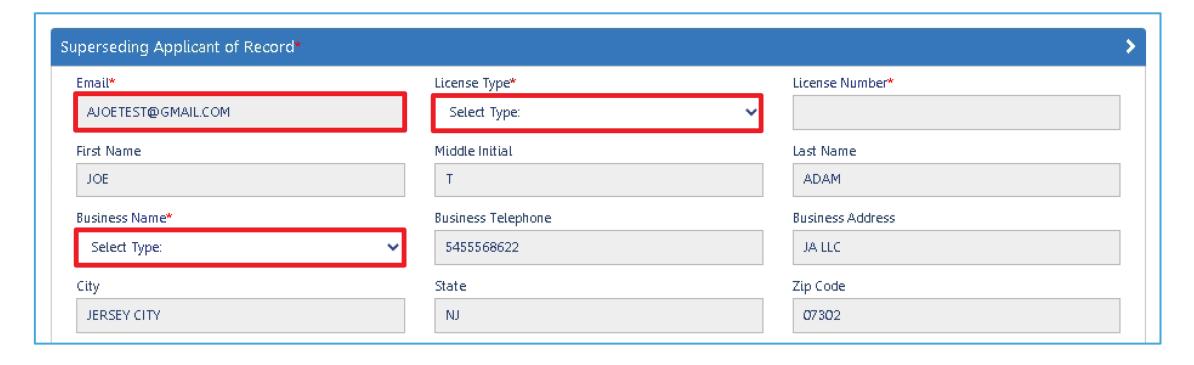

- The stakeholder (AOR/Owner) who initiates the Request will be automatically identified as the Requestor, and only the Requestor can submit the Supersede request.
- Select the License Type and Business Name.

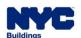

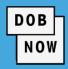

| Owner Information                                                                 |                                                     |                          |  |
|-----------------------------------------------------------------------------------|-----------------------------------------------------|--------------------------|--|
| Email                                                                             | Омпег Туре                                          | First Name               |  |
| SARAHMAN@BUILDINGS.NYC.GOV                                                        | NYCHA/HHC                                           | SARDAR                   |  |
| Middle Initial                                                                    | Last Name                                           | Business Name            |  |
|                                                                                   | RAHMAN                                              | TESTING LLC              |  |
| Telephone Number                                                                  | Business Address                                    | City                     |  |
| 6587456558                                                                        | 280 BROADWAY, FL#6                                  | NEW YORK                 |  |
| State                                                                             | Zip Code                                            |                          |  |
|                                                                                   |                                                     |                          |  |
| NY                                                                                | 10007                                               |                          |  |
| NY<br>revious Applicant of Record Informatio                                      | 10007<br>n                                          | License Number           |  |
| ny<br>revious Applicant of Record Informatio                                      | 10007                                               | License Number<br>OO1199 |  |
| NY                                                                                | n<br>License Type                                   |                          |  |
| ny<br>revious Applicant of Record Informatio<br>nail<br>ARAHMAN@BUILDINGS.NYC.GOV | 10007<br>n<br>License Type<br>Professional Engineer | 001199                   |  |
| NY revious Applicant of Record Informatio nail ARAHMAN@BUILDINGS.NYC.GOV rst Name | 10007<br>n<br>License Type<br>Professional Engineer | 001199<br>Last Name      |  |

 The Owner & Previous Applicant's information will be displayed in the previous applicant section in the General Information tab.

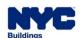

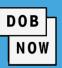

| Documents/Waiver*                                                          | >           |
|----------------------------------------------------------------------------|-------------|
| Are you submitting updated plans?*                                         | ○ Yes ○ No  |
| Are you submitting an All form (minor plan or other non-plan changes)?**   | ○ Yes ○ No  |
| None of the above – Request waiver to keep existing plans and documents.** | ○ Yes ○ No  |
|                                                                            |             |
| Comments*                                                                  | >           |
| Comments*                                                                  | <b>&gt;</b> |

- Answer the questions within the Documents/Waiver tab.
- Comments must be entered as part of the Supersede Request.
- The Request must be saved in order to proceed.

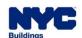

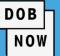

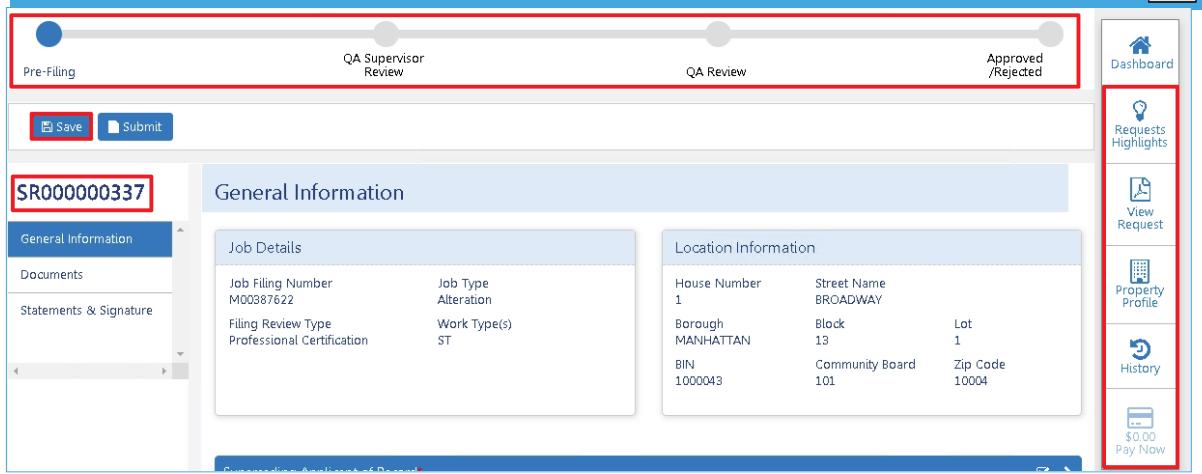

- Once saved, the Status Bar, Request Number AND Quick Actions display.
- Access associated Job Filing details from within the Requests Highlights button.

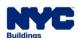

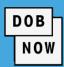

The supersede applicant can specify if:

- Plans will be updated (processed as an amendment with plan examiner or QA Admin review)
- Al1 form will be submitted (minor plan or other changes that will be added to the filing)
- Waiver will be Requested (no changes are being made to existing plans and documents)
- Upload any updated documents in the Documents tab. Additional documents can be submitted.
- If plans are being updated, plans for each work
   type are required
- A DPL-1 for the superseding PE/RA is always required

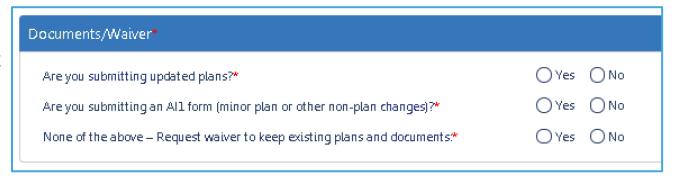

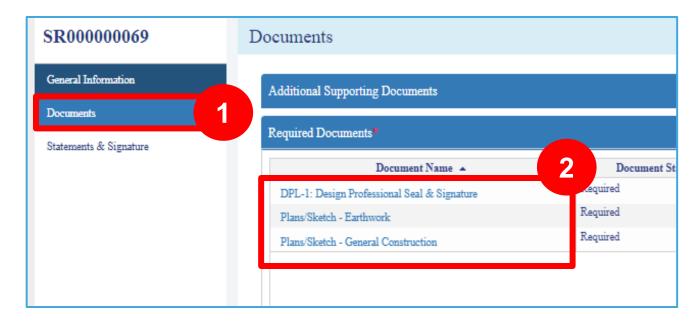

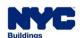

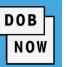

- In the Statements & Signatures tab the Supersede Applicant and the Owner must attest to the Request.
- A filing fee of \$100 must be paid before submission unless the Job Filing is fee-exempt.

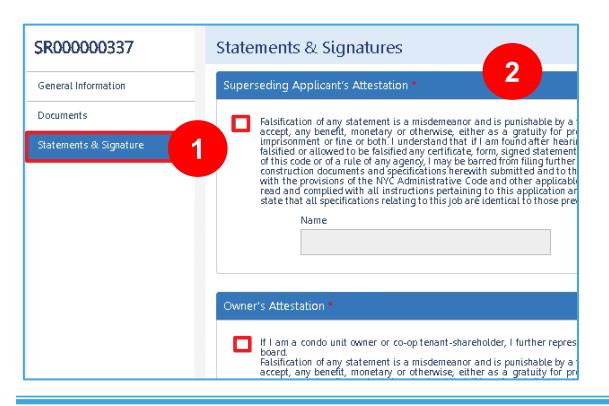

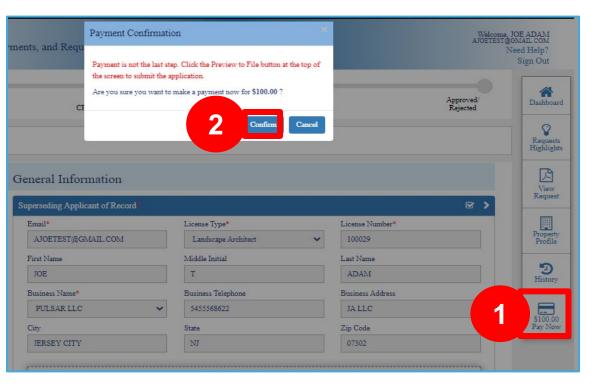

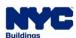

### **DOB NOW:** Build – SUPERSEDE AOR – REVIEW

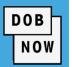

- Supersede Request review depends on the filing review type on the Job Filing.
- If the Job Filing is Standard Plan Exam., the Supersede Request will be reviewed by a Plan Examiner.

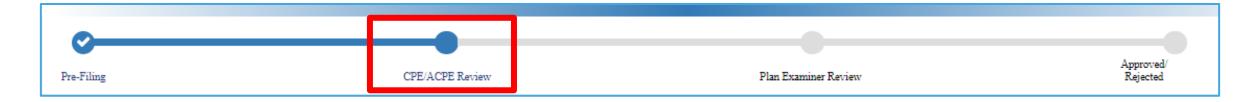

 If the Job Filing was submitted with Professional Certification review, the Supersede Request will be reviewed by a Professional Certification QA administrator.

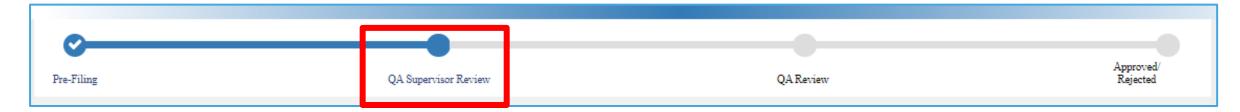

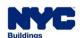

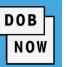

- Once <u>Approved</u>, the job status is <u>On Hold Pending Supersede of Applicant of Record</u>, and the system will not allow an additional Supersede or a Withdraw of Applicant of Record.
- L2 Requests will not be impacted. L2 Requests can be filed and reviewed.

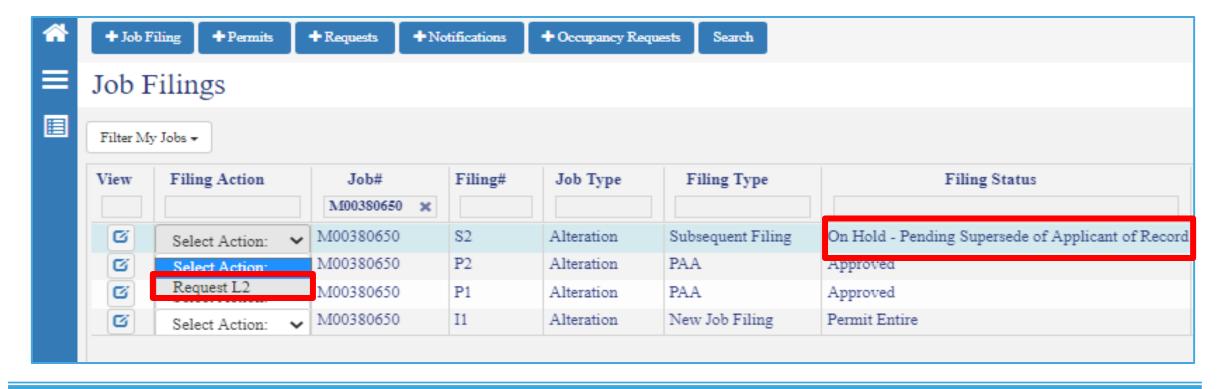

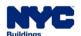

### **DOB NOW:** Build – SUPERSEDE AOR – REJECTED

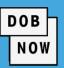

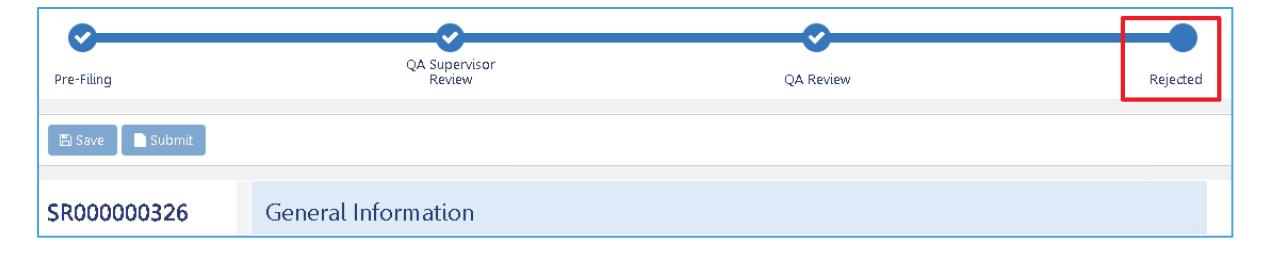

- If the Supersede Request is Rejected, it cannot be resubmitted; instead, a new Request will need to be submitted.
- The status of the Job Filing will be returned to the status prior to the Supersede Request submission.

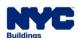

### DOB NOW: Build - SUPERSEDE AOR - IMPACT ON OTHER PROCESS

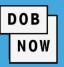

 Here is table listing the effects or status updates on transactions associated to a Job filing after a Supersede request is Submitted or Approved.

| PE/RA<br>SUPERSEDE<br>REQUEST | JOB FILING                                                      | PERMIT            | AHV                       | LOC |
|-------------------------------|-----------------------------------------------------------------|-------------------|---------------------------|-----|
| SUBMITTED FOR REVIEW          | On Hold –                                                       | - Pending Superse | ede of Applicant of Recor | d   |
| APPROVED                      | Will return to the status prior to Supersede Request submission |                   |                           |     |

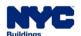

### DOB NOW: Build - SUPERSEDE AOR - GUIDELINES

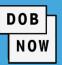

- If the stakeholder holds multiple roles on the Job Filing, only the role identified in the Supersede Request will be affected.
- The system automatically updates the associated fields or Job Filing once the request is approved.

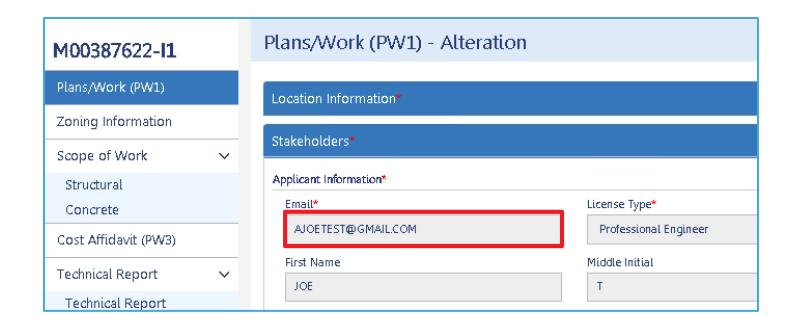

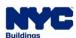

# DOB NOW: *Build* – SUPERSEDE AOR - DOCUMENTS APPENDED ON JOB FILING AFTER REQUEST APPROVED

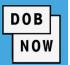

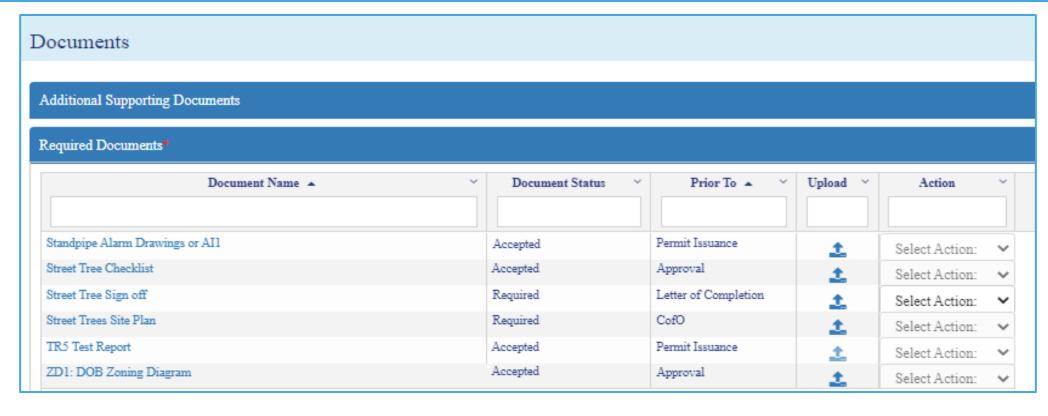

- If Plans are uploaded as part of Superseding Request, then upon approval of the Request, the plans will be updated on the Initial/Subsequent filing.
- If an Al1 is uploaded then, the Al1 document will be appended to the Initial/Subsequent filing respectively.

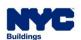

#### DOB NOW: Build - SUPERSEDE AOR - IMPACT ON PAA

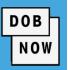

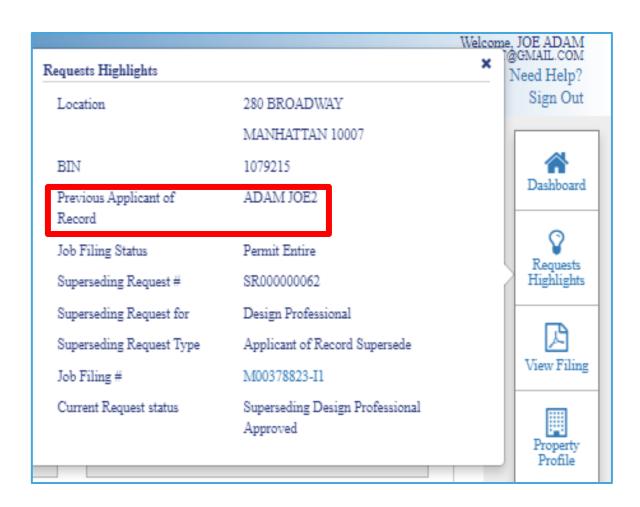

- Upon approval of the Supersede Request, the superseded stakeholder will be displayed in the application highlights section with the label
   Previous Applicant of Record.
- Supersede Requests cannot be filed on a PAA record.
- Any <u>previously approved</u> PAAs will continue to display the Applicant of Record.
- Any PAA transactions that were previously
   approved before the Supersede approval will stay
   as-is and won't be updated.

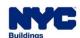

### **DOB NOW:** Build – SUPERSEDE AOR – INSPECTIONS

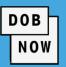

- DOB NOW: Inspections will not allow users to schedule inspections on the permit when the filing status change to On Hold – Pending PE/RA Superseding.
- If inspections were already Requested before the Supersede Request and scheduled while awaiting DOB decision, the inspection will be performed on schedule. The inspector will post results to DOB NOW: Inspections.
- The filing status will still read On Hold Pending PE/RA
   Superseding.

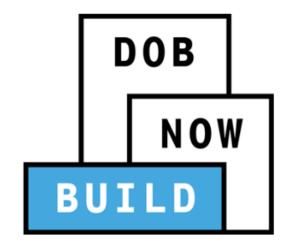

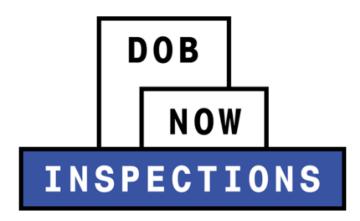

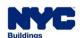

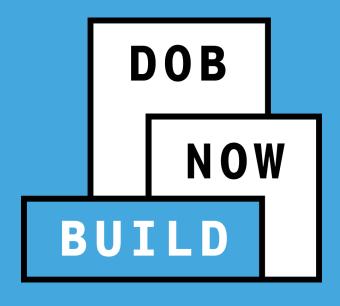

# DOB NOW: *Build*Withdrawal & Supersede

Example: Supersede of

Owner

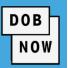

- Superseding Owner can submit a supersede request.
- A \$100 fee is required.
- Attestation from the DP and the Superseding Owner is required.
- DP does not have to submit new plans.
- This process is applicable to both Professional Certification and Standard Plan Examinations.
- The request will be Auto-Approved by the system upon submission.

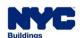

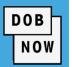

This is the stakeholder that will be able to begin the **Supersede of Owner** process.

| Who Submits       | Who Attests                               |
|-------------------|-------------------------------------------|
| Superseding Owner | Superseding Owner and Design Professional |

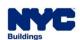

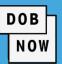

To initiate a Withdrawal
 Request, start by clicking the
 Select Action drop-down menu
 under the column labeled
 Filing Action and choose
 Supersede.

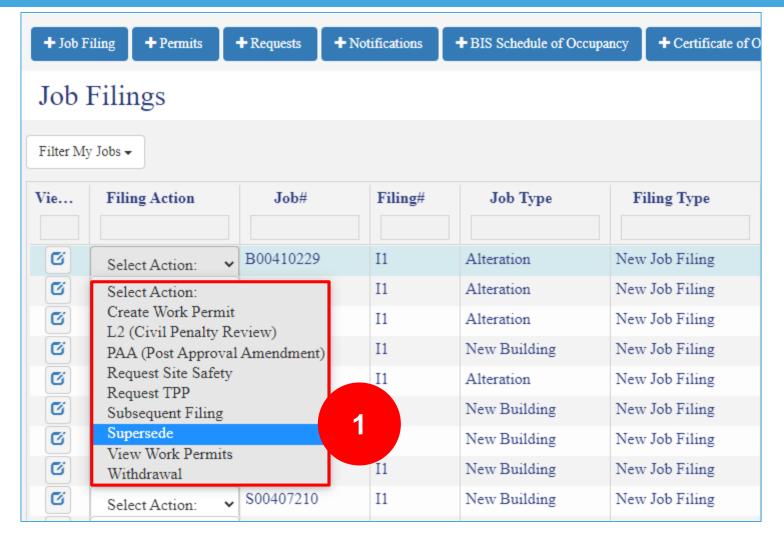

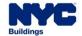

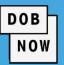

Click Owner and then click the Next button.

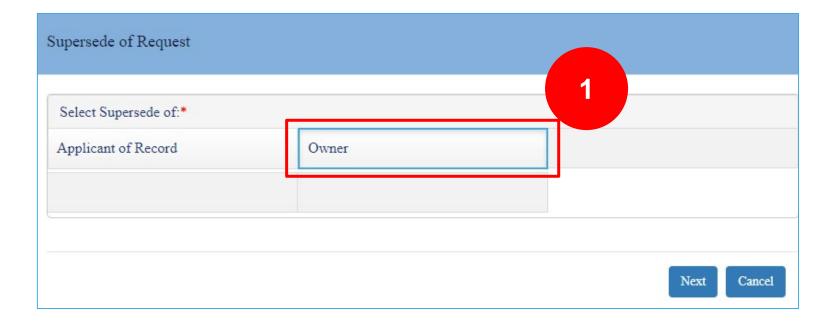

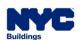

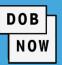

- The General Information Page will appear and display all the details related to the Withdrawal request.
- 2. Three tabs will also appear on the page.
  - General Information
  - Documents
  - Statements & Signatures

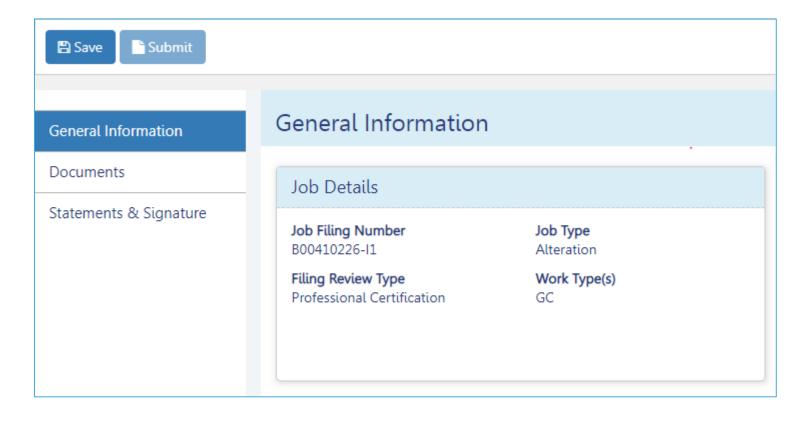

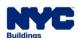

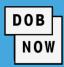

- On the General Information page proceed to the Superseding Owner Information section.
- 2. From the Owner Type drop-down menu choose the appropriate selection.

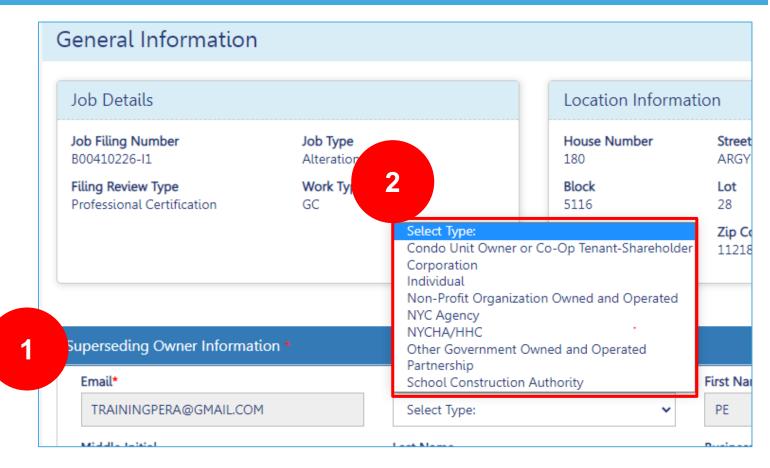

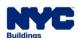

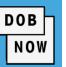

Add your comments at the bottom of the page in order to proceed

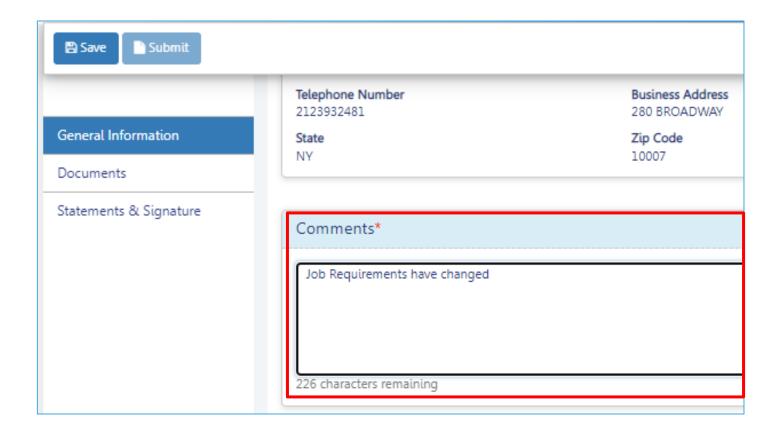

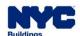

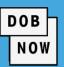

- Click the **Documents** Tab
- 2. Click the + Add Document button
- Navigate to the Document you wish to upload and click the Upload button

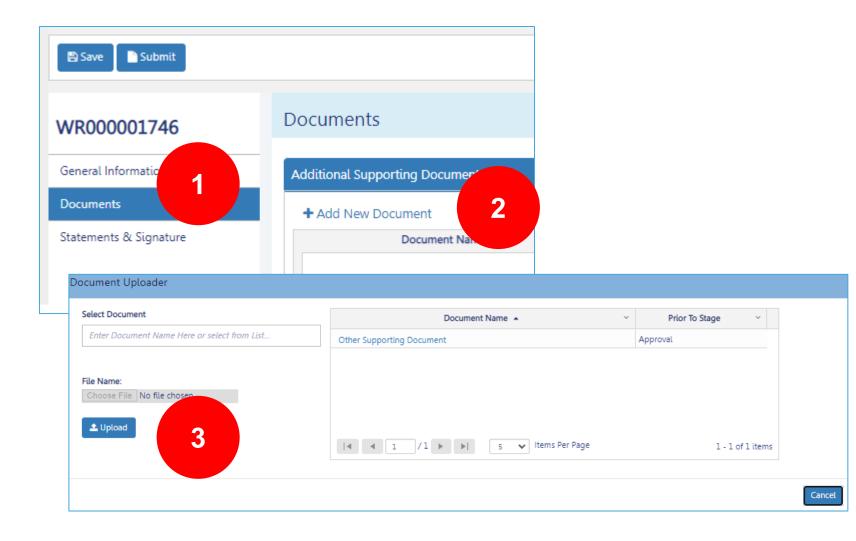

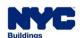

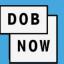

- Click the Statement and Signatures tab Tab
- 2. Click the **check** box to add your signature.
- 3. Click Save
- 4. Click Submit

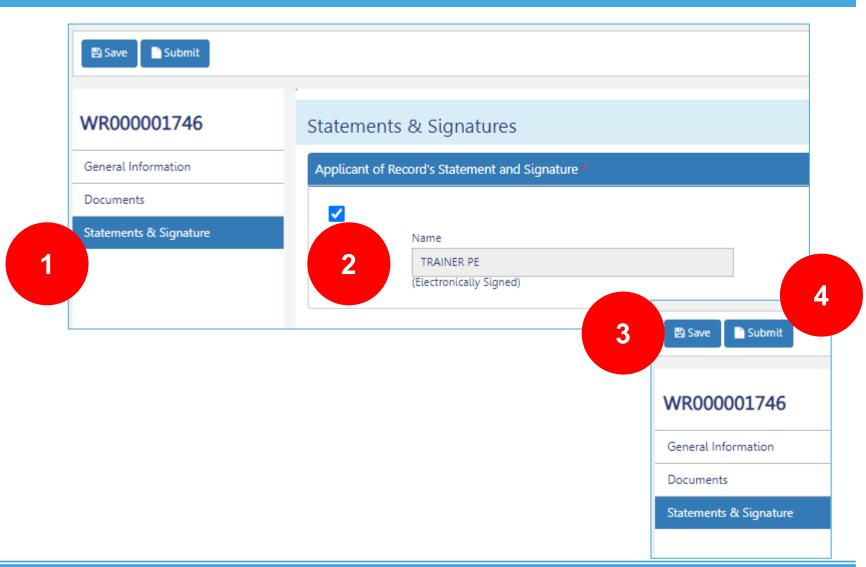

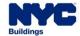

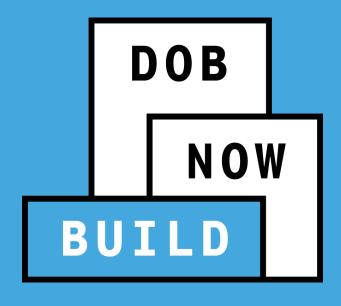

# DOB NOW: *Build*Withdrawal & Supersede

Example: Withdrawal of

Applicant of Record (PE/RA)

### DOB NOW: Build - WITHDRAWAL OF APPLICANT OF RECORD

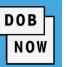

These are the stakeholders that will be able to begin the Withdrawal of Applicant of Record.

| Who can Initiate/Submit | Who must Attest     |
|-------------------------|---------------------|
| Applicant of Record     | Applicant of Record |
| Owner                   | Owner               |

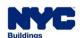

### DOB NOW: Build - WITHDRAWAL OF APPLICANT OF RECORD

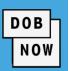

- The Applicant of Record can submit a "self" withdrawal request from a specific filing (initial or subsequent).
   Owner can also submit a withdrawal request.
- Attestation of the user that is withdrawing is required and user will be able to enter comments. If the
  Applicant of Record submits request, only they provide attestation. If the Owner submits the request, only
  the Owner needs to provide attestation.
- It needs to be captured whether any site-related work has been done yet (i.e. add in a comments box).
- This process is applicable to both Professional Certification and Standard Plan Examinations. No filing fee is required.

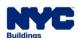

### DOB NOW: Build – WITHDRAWAL OF APPLICANT OF RECORD

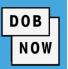

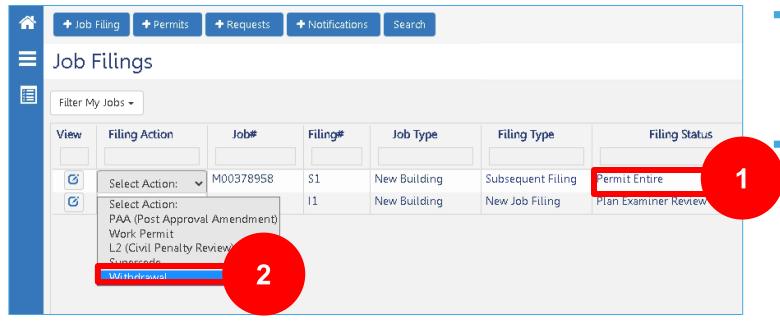

- Withdrawal Request can only be initiated on Initial or Subsequent filings.
  - A Withdrawal Request cannot be initiated if a Superseding Request or another Withdrawal Request is in progress on the same Job Filing.

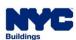

#### DOB NOW: Build - WITHDRAWAL & SUPERSEDE - DASHBOARD

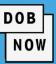

- Clicking the side menu button to open up the list of Dashboards.
- Select Withdrawal & Supersede.
   This will display all the Withdrawal Requests and their statuses.
- A Withdrawal Request can be deleted at any time before submission.
- Submitting a Withdrawal Request to DOB will not impact the ability to submit an L2 Request.

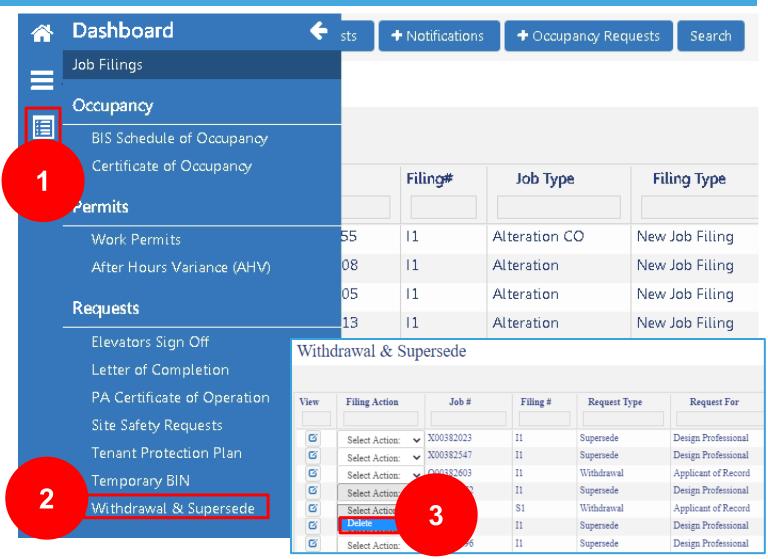

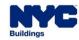

#### DOB NOW: Build - WITHDRAWAL OF APPLICANT OF RECORD

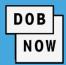

- The stakeholder (AOR/Owner)
  who initiates the Request will be automatically identified as the Requestor, and only the Requestor can submit the Withdrawal Request.
- Verify the information within the General Information tab
- Comments must be entered as part of the Withdrawal Request.
- The Request must be saved in order to proceed.

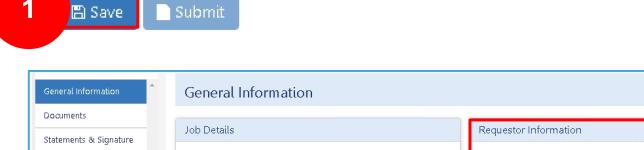

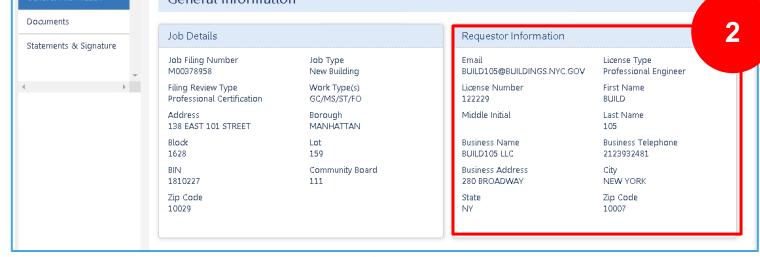

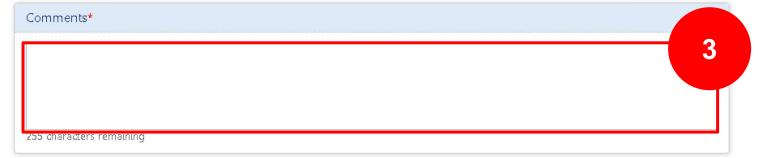

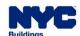

#### DOB NOW: Build – WITHDRAWAL OF APPLICANT OF RECORD

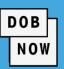

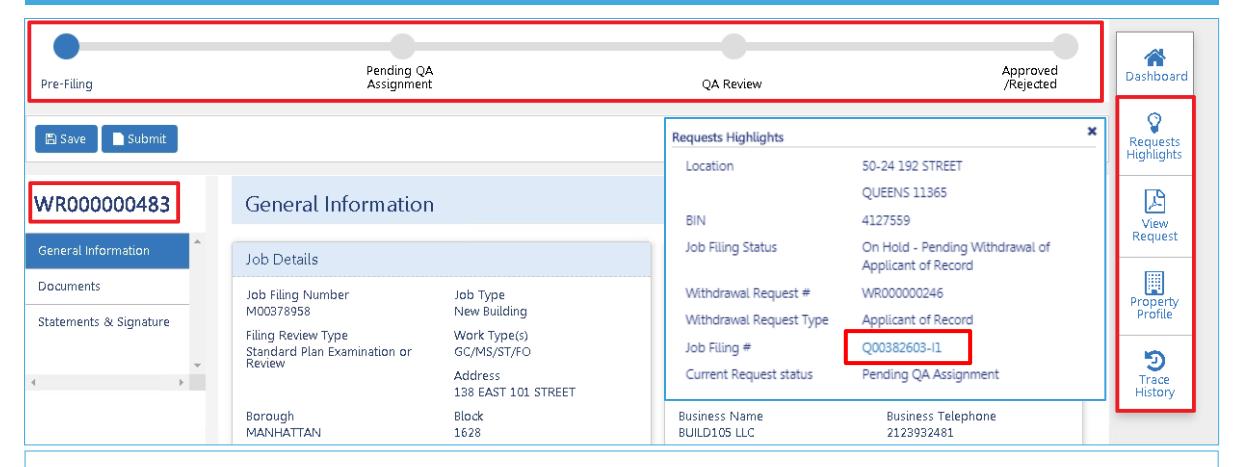

- Once saved, the Status Bar, Request Number AND Quick Actions display.
- Access associated Job Filing details from within the Requests Highlights button.

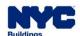

#### DOB NOW: Build – WITHDRAWAL OF APPLICANT OF RECORD

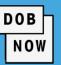

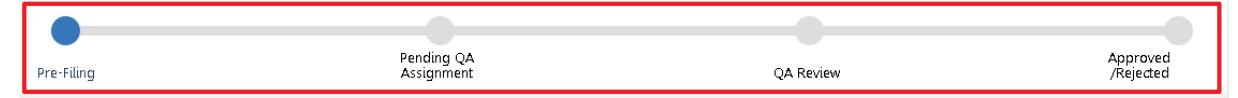

WR000000483

#### General Information

- The Request Status Bar and Request number are displayed on the screen indicating that the Withdrawal Request has begun. The Request Workflow includes:
  - Prefilling: Pre- Request Submission
  - Pending QA Assignment: DOB Pre-Review
  - QA Review: DOB Review
  - Approve or Rejected: Decision Approved/Rejected
- The Withdrawal Request number starts with WR and followed by 9 digits
- There is no fee for a Withdrawal Request

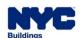

#### DOB NOW: Build - WITHDRAWAL & SUPERSEDE REQUEST

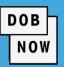

- Documents are not required;
   however, you can provide any
   Additional Supporting
   Documents to DOB by clicking
   the + Add New Document.
- If Requestor is the AOR, Statements and Signature of <u>both</u> the Owner and Applicant of Record is required.
- If the Owner is the Requestor, then only Owner's Statement and Signature is required.

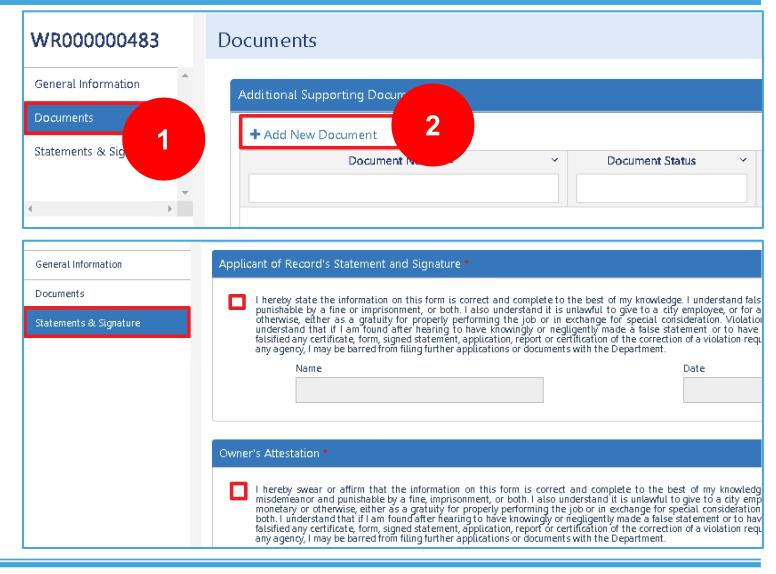

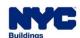

#### DOB NOW: Build - WITHDRAWAL OF APPLICANT OF RECORD

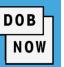

| View     | Filing Action   | Job# ▲      | Filing# | Job Type     | Filing Type       | Filing Status                                       |
|----------|-----------------|-------------|---------|--------------|-------------------|-----------------------------------------------------|
|          |                 | M00380162 🗶 |         |              |                   |                                                     |
| <b>©</b> | Select Action 🗸 | M00380162   | Sl      | New Building | Subsequent Filing | Permit Entire                                       |
| Ø        | Select Action 🐱 | M00380162   | Pl      | New Building | PAA               | Approved                                            |
| Ø        | Select Action 🐱 | M00380162   | I1      | New Building | New Job Filing    | On Hold - Pending Withdrawal of Applicant of        |
|          |                 |             |         |              |                   | On Hold - Pending Withdrawal of Applicant of Record |

- When the Request is submitted, the <u>Job Filing Status</u> & Request Highlights will change to <u>On Hold – Pending</u>
   Withdrawal Applicant of Record.
- An email will be sent to all associated stakeholders, informing them of the change.

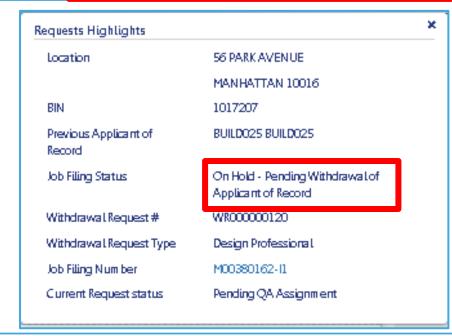

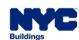

#### DOB NOW: Build - WITHDRAWAL OF APPLICANT - APPROVED

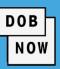

| View | Filing Action   | Job#                                    | Filing# | Job Type   | Filing Type    | Filing Status                       |
|------|-----------------|-----------------------------------------|---------|------------|----------------|-------------------------------------|
|      |                 | X00380306 🗱                             |         |            |                |                                     |
| Ø    | Select Action 🔻 | X00380306                               | 11      | Alteration | New Job Filing | On Hold - Applicant of Record Witho |
|      |                 | On Hold - Applicant of Record Withdrawn |         |            |                |                                     |

- If the Withdrawal Request is approved, the Job Filing Status will change to On Hold Applicant of Record Withdrawn, and the filing status timeline will show an exclamation point.
- The PE/RA withdrawn will have <u>read-only access</u> to the filing, and the Applicant information section on the PW1 will be <u>blank until the replacement stakeholder is identified</u>.
- Additional Requests cannot be submitted until the withdrawn Stakeholder is replaced on the Job Filing.

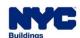

#### DOB NOW: Build – WITHDRAWAL OF APPLICANT – IMPACT ON PAA

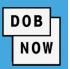

Withdrawal Requests for AOR cannot be filed on a PAA record.

However, if a Withdrawal Request is approved then:

- PAA's in-progress on the Job Filing will be updated to display the withdrawn user as the previous stakeholder in the application highlights section.
- Any PAAs that were previously Approved <u>before the Withdrawal</u> of the respective AOR was approved will not be impacted/changed.

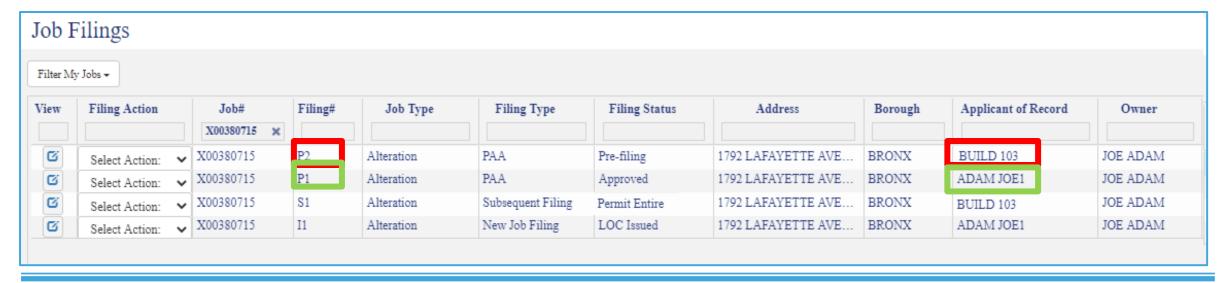

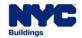

#### DOB NOW: Build – WITHDRAWAL OF APPLICANT – REJECTED

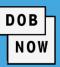

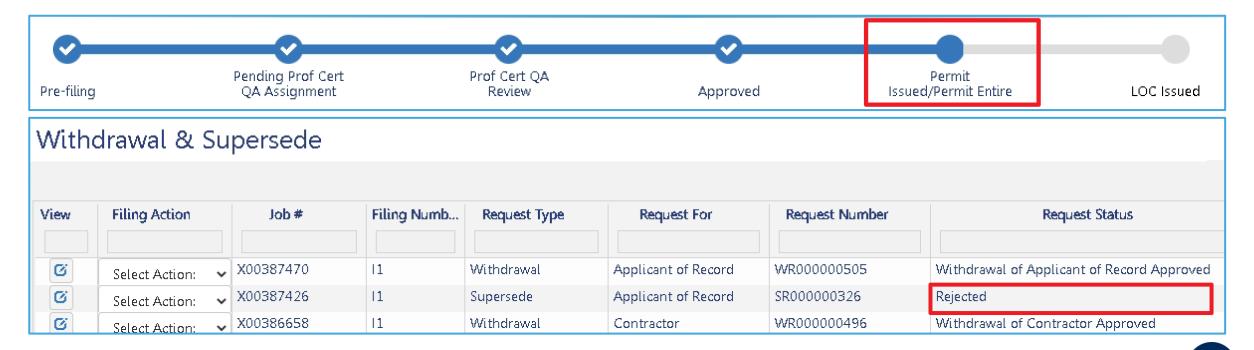

- If the Withdrawal Request is **Rejected**, the Job Filing status will be <u>reverted to the original Job Filing status</u>.
- An email will go out to all the stakeholders associated informing the change in status.

Applicant of Record/Owner must

submit a new Request,

resubmission on the rejected Request will not be allowed.

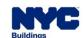

### DOB NOW: Build - WITHDRAWAL OF APPLICANT - IMPACT

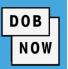

Here is table listing the **effects or status updates** on transactions associated to a Job filing after a Withdrawal request is Submitted or Approved.

| PE/RA<br>WITHDRAWAL<br>REQUEST | JOB FILING                                          | PERMIT | AHV | LOC |
|--------------------------------|-----------------------------------------------------|--------|-----|-----|
| SUBMITTED<br>FOR REVIEW        | On Hold – Pending Withdrawal of Applicant of Record |        |     |     |
| APPROVED                       | On Hold – Applicant of Record Withdrawn             |        |     |     |

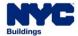

#### **DOB NOW:** Build – AOR WITHDRAWAL – INSPECTIONS

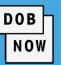

- DOB NOW: Inspections cannot be scheduled on the permit when the
   Job Filing status changes to On Hold Pending PE/RA Withdrawal.
- If inspections were already Requested and scheduled before the Withdrawal Request, the inspection will be performed as scheduled.
- If inspection results were received while the Withdrawal Request was in process, the Permit status changes to Signed-off when rejected.
- If inspection results were received while the Withdrawal Request was in process, the Permit status changes to On Hold – Pending PE/RA Withdrawn when approved.

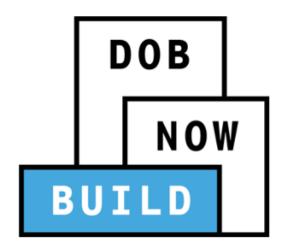

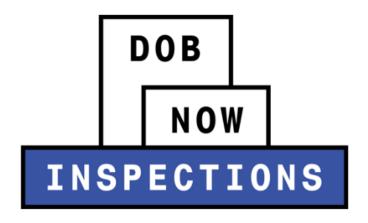

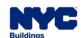

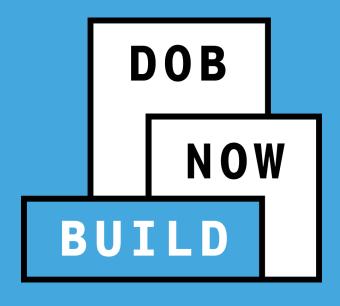

# DOB NOW: *Build*Withdrawal & Supersede

Example: Withdrawal of

Contractor

#### DOB NOW: Build – WITHDRAWAL OF CONTRACTOR

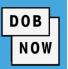

- This request is Auto-Approved by the system.
- Either the Owner or the Contractor can file a Contractor Withdrawal Request on the Permit (PW2).
   The permit is in Permit Issued and not signed-off to initiate a Withdrawal Request of the Contractor
- The Stakeholder (Contractor/Owner) who initiates the Request will be automatically identified as the Requestor, and only the Requestor can submit the Withdrawal Request.
- When the Request is submitted, the status will change to Approved. An email will be sent to all associated stakeholders, informing them of the change.
- Once the Withdrawal is auto-approved, the Contractor withdrawn will have view-only access to the filing and the status of the Permit will change to Stop Work – Contractor Withdrawn.

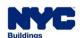

#### DOB NOW: Build – WITHDRAWAL OF CONTRACTOR

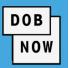

- No Permit renewals can be initiated or submitted, when a Contractor has been withdrawn, the filing status will show Stop Work – Contractor Withdrew and
- AHV status will change to Stop Work Contractor Withdrew.
- Additional Permits within the filing will not be impacted.
- DOB NOW: Build will not allow additional Contractor Withdrawal Requests until the withdrawn stakeholder is replaced on the Permit.
- There is no fee for a Contractor Withdrawal Request.

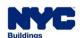

#### DOB NOW: Build - WITHDRAWAL OF CONTRACTOR - INSPECTIONS

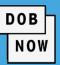

- DOB NOW: Inspections will not allow users to schedule inspections on the permit when the filing status changes to On Hold – Pending
   Contractor Withdrawn.
- If inspections were already Requested before the Withdrawal Request and scheduled while awaiting DOB decision, the inspection will be performed as scheduled.
- If inspection results were received while the Withdrawal Request was in process, the Permit status changes to Signed-off when rejected.
- If inspection results were received while the Withdrawal Request was in process, the Permit status changes to On Hold – Pending Contractor Withdrawn when approved.

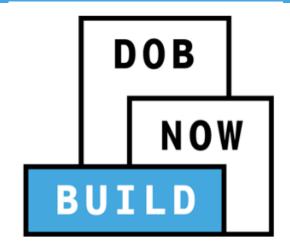

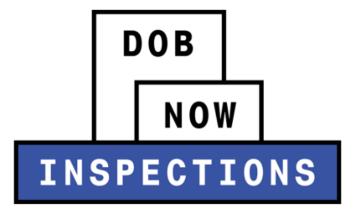

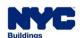

#### DOB NOW: Build – WORK PERMITS – SUPERSEDE/NEW CONTRACTOR

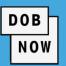

To Supersede a Contractor, use the Renewal with Changes option on the Work Permit (PW2). The following rules will apply as previously mentioned:

- If any of the contacts on the PW2 are changing, it will be classified as Renewal with Changes.
- The processes for Review and Renewal is the same as the Initial Permit.

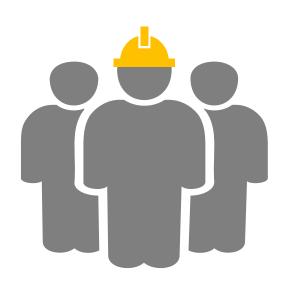

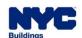

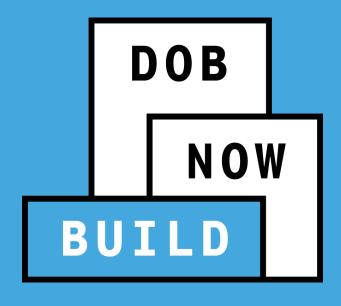

## DOB NOW: *Build*Withdrawal & Supersede

Example: Withdrawal of

Filing Representative / Preparer or Delegated Associate

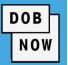

- Currently, the system allows the Filing Rep and Delegate Associate information to be updated prior to approval. However, once plans are approved, they cannot be modified unless a PAA is filed.
  In the future, the system will allow the Filing Rep and Delegated Associate Information to be modified after the plans have been approved.
- In the future, the Owner, Applicant of Record, and/or any of the Delegated Associates on a Job Filing can update the Filing Representative section information.
- The Owner or Applicant of Record will also be able to add or remove Delegated Associates.
- There is no fee and no DOB approval needed for these actions.
- The action is taken in the original Job Filing and not in a separate request.

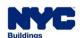

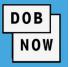

These are the Stakeholders that will be able to modify and begin the Withdrawal of Filing Representative/Delegated Associate.

| Who Submits                     | Who Attests                        |
|---------------------------------|------------------------------------|
| Applicant of Record PE/RA       | Applicant of Record                |
| Existing Filing Representatives | Owner/AOR and Delegated Associates |
| Delegated Associates            | Owner/AOR and Delegated Associates |
| Owner                           | Owner and Applicant of Record      |

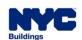

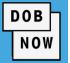

 On the main dashboard double click the job filing you wish to initiate the Withdrawal of The Filing Rep on.

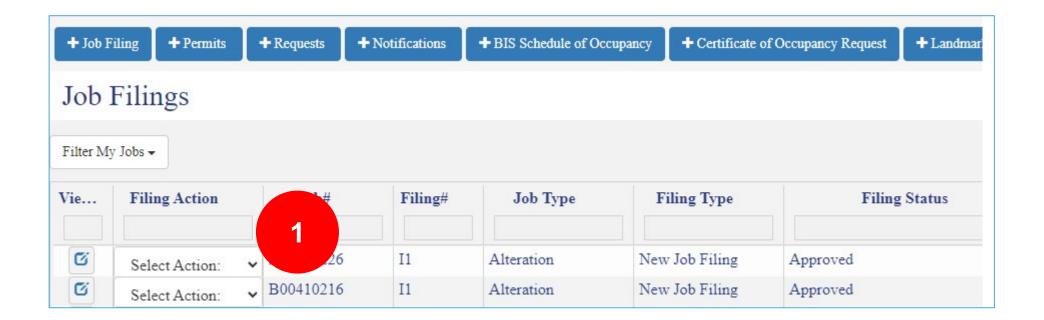

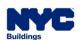

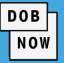

 Click the Stakeholders section to expand it.

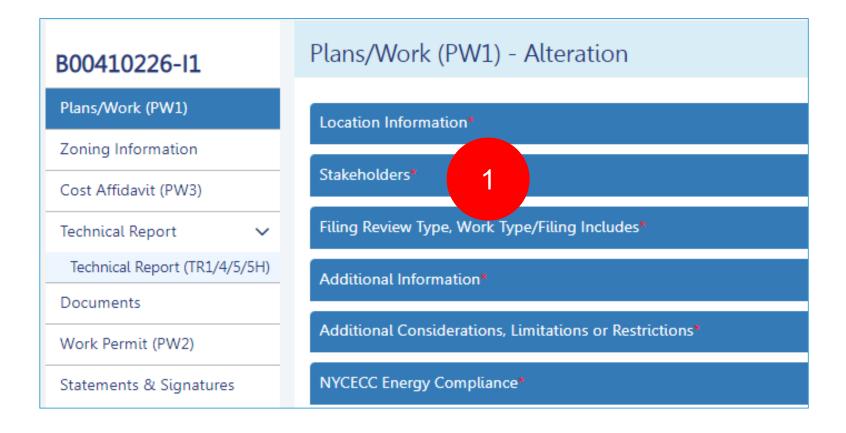

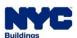

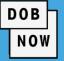

- ON the Stakeholder page scroll down to the Filing Representative Class1/Preparer.
- 2. Fill in the appropriate information.
- 3. Click Save.

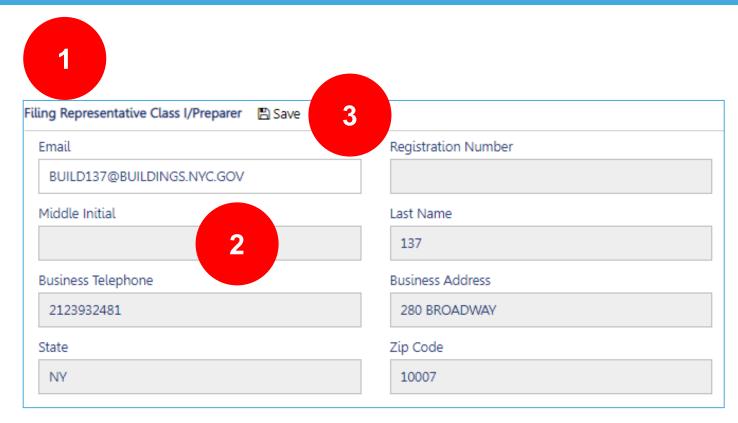

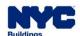

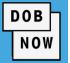

1. If you wish to edit the any of the existing information, click the Edit button

| 1                   |                                                                               |
|---------------------|-------------------------------------------------------------------------------|
| Registration Number | First Name                                                                    |
|                     | BUILD                                                                         |
| Last Name           | Business Name                                                                 |
| 137                 |                                                                               |
| Business Address    | City                                                                          |
| 280 BROADWAY        | NEW YORK                                                                      |
| Zip Code            |                                                                               |
| 10007               |                                                                               |
|                     | Registration Number  Last Name  137  Business Address  280 BROADWAY  Zip Code |

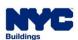

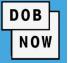

1. Enter the new information and then click Save

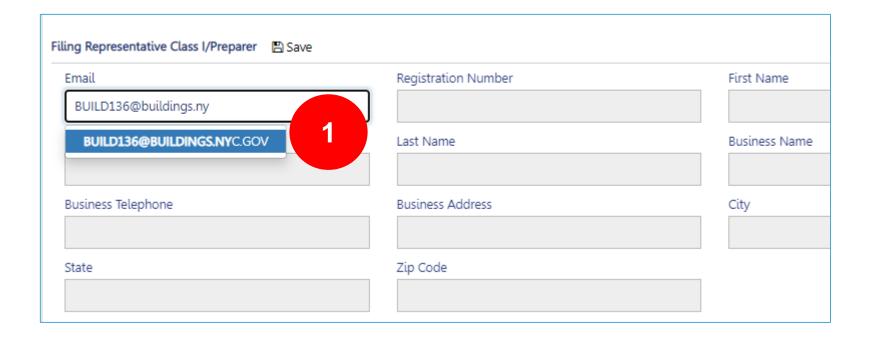

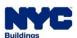

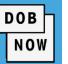

- 1. Scroll down to the Delegated Associates (Filing Representative Class II or Other Licensee) section.
- 2. Click the + Add button to add a Delegated Associate

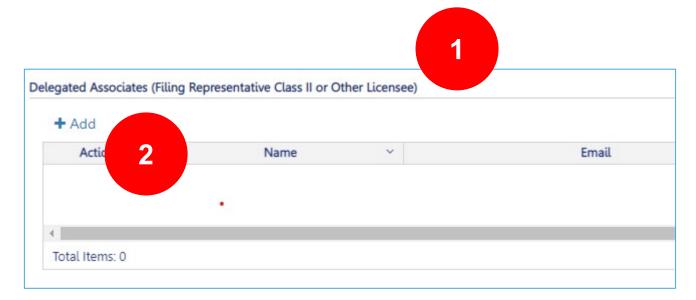

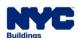

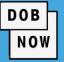

- After clicking the + Add button a new window open. Fill in the appropriate information.
- 2. From the License type dropdown menu choose the appropriate selection.
- 3. Click Save.

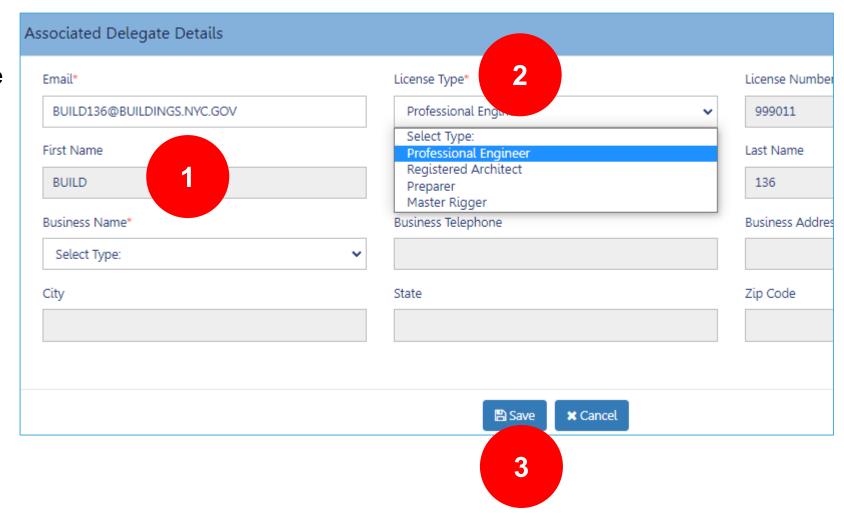

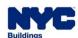

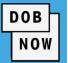

1. If you need to Edit or Delete any of the Delegated Associates (Filing Representative Class II or Other Licensee) Click the appropriate button under the Actions column.

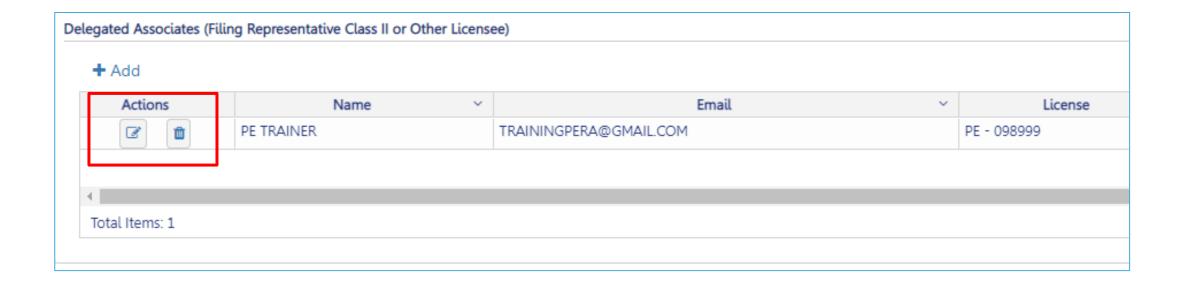

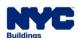